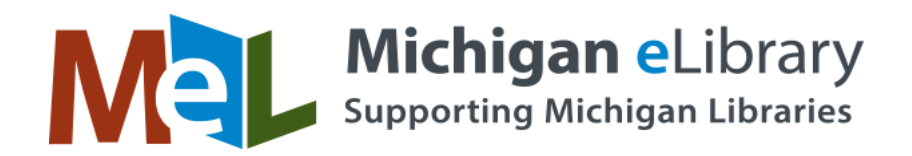

## **PDF Full Text Viewer**

The PDF Full Text Viewer allows you to view PDF full text content using a variety of features.

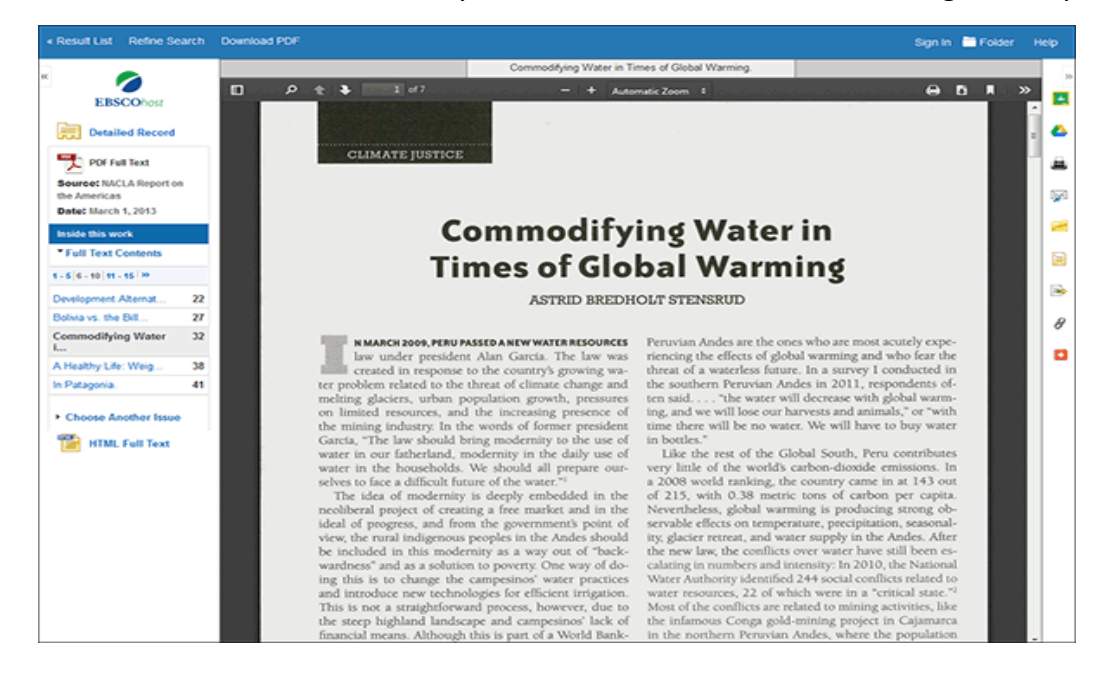

## **Left Column Options**

Under the column on the left-hand side, you can:

- **Detailed Record** Display title, author and subject information for the current article.
- **Full Text Contents** Display article or chapter titles for the entire issue or individual monograph. Titles are hyperlinked for easy access to each article.
- **Illustrations** Display links to illustrations found in the issue.
- **Choose Another Issue** Choose another issue of the publication you are viewing by selecting a publication year and then selecting an issue you would like to view.
- **HTML Full Text** Click the **HTML Full Text** link to view the article in HTML format. **Note**: The HTML Full Text version may not be available for the article you are viewing.

**Note:** You can collapse the left and right columns and top header to expand the viewport to fit the entire browser window by clicking the control arrows found at the top of the columns.

## **E-mail/Save/Print PDF Functions**

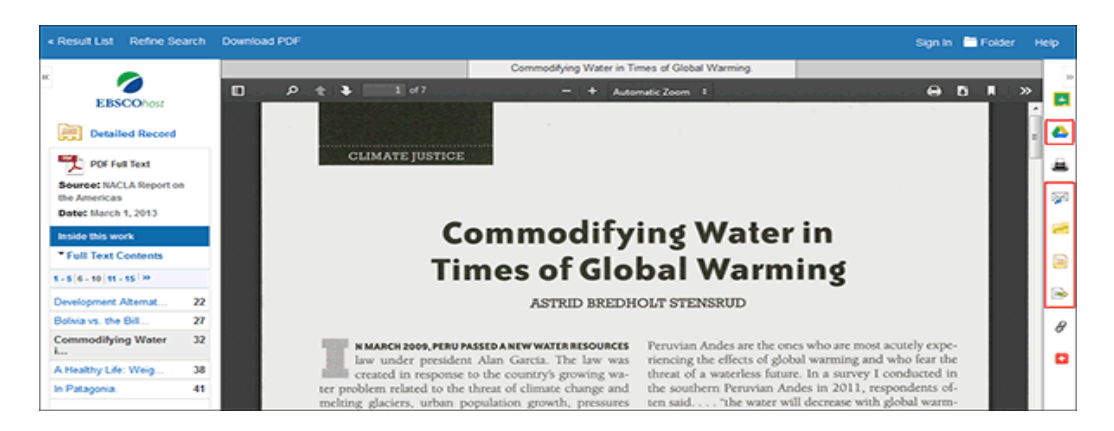

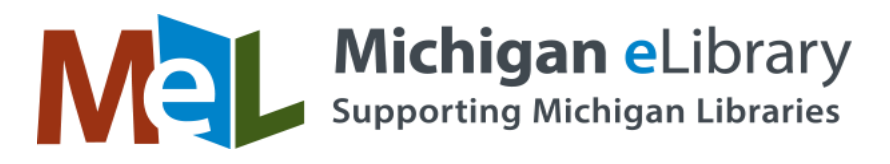

## You can also:

- **Return to the Result List** Click the **Back** link to return to the result list.
- **Refine Your Search Results** Click the **Refine Search** link to apply additional limiters and expanders to your search terms.
- **Download PDF** Click the **Download PDF** link to open the PDF in Adobe Reader.
- **Save to Google Drive** Click the **Google Drive** icon to save the article to an EBSCO folder in your personal Google Drive account.
- **Add to Folder** Click the **Folder** icon to add the article to the session folder. You can permanently save the article by signing into your personal My EBSCO*host* folder.
- **E-mail Article** Click the **E-mail** icon to e-mail the PDF to yourself.
- **Cite Article** Click the **Cite** icon to copy a citation for your article in one of several available formats.
- **Export Article** Click the **Export** icon to export the article to your bibliographic management software.

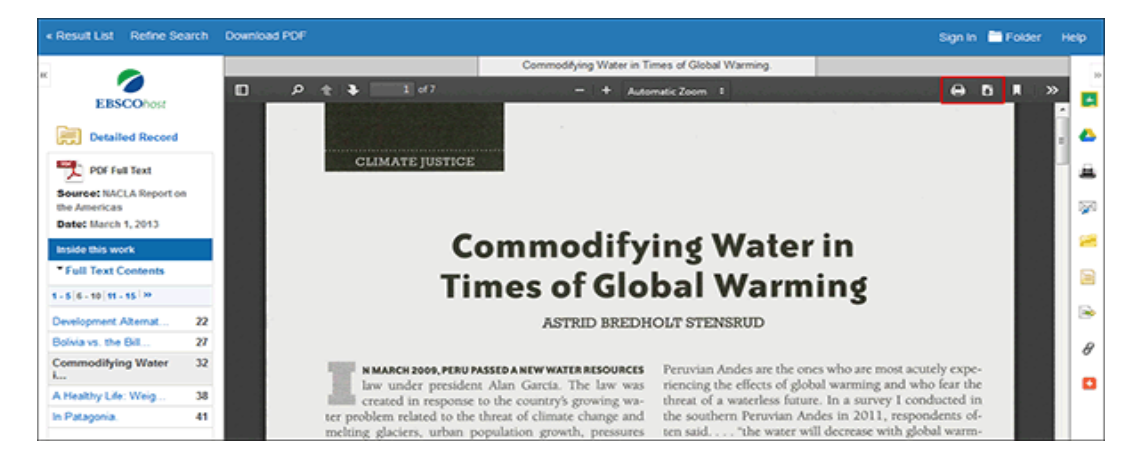

From the Adobe Reader toolbar, you can:

- **Print the Article** Click the **Printer** icon to print the article.
- **Save the Article** Click the **Diskette** icon to save the PDF to your computer.

**Notes**:

- Windows 8/8.1 users should use the **desktop** version of Internet Explorer to view PDFs in the Viewer. The **Metro** version of Internet Explorer does not support Adobe Reader plug-ins that allow viewing of PDFs.
- When opening a PDF full text article on a tablet device, the article is opened in the Full Text viewer which is now available for tablet users.